# **Manuel d'installation d'un serveur AbulÉdu 8.08**

Étapes indispensables à suivre scrupuleusement lors d'une installation. Notez et conservez les éléments (mots de passe) propres à votre serveur. Il est conseiller d'imprimer cette documentation

### **[Télécharger AbulÉdu](https://docs.abuledu.org/abuledu/installation/installation)**

# **1) Pré-requis pour l'installation d'un serveur AbulÉdu 8.08**

Pour installer le serveur, il vous faut :

Un ordinateur qui tiendra le rôle de serveur, équipé de [matériel compatible](https://docs.abuledu.org/abuledu/installation/materiel) avec AbulÉdu 8.08 :

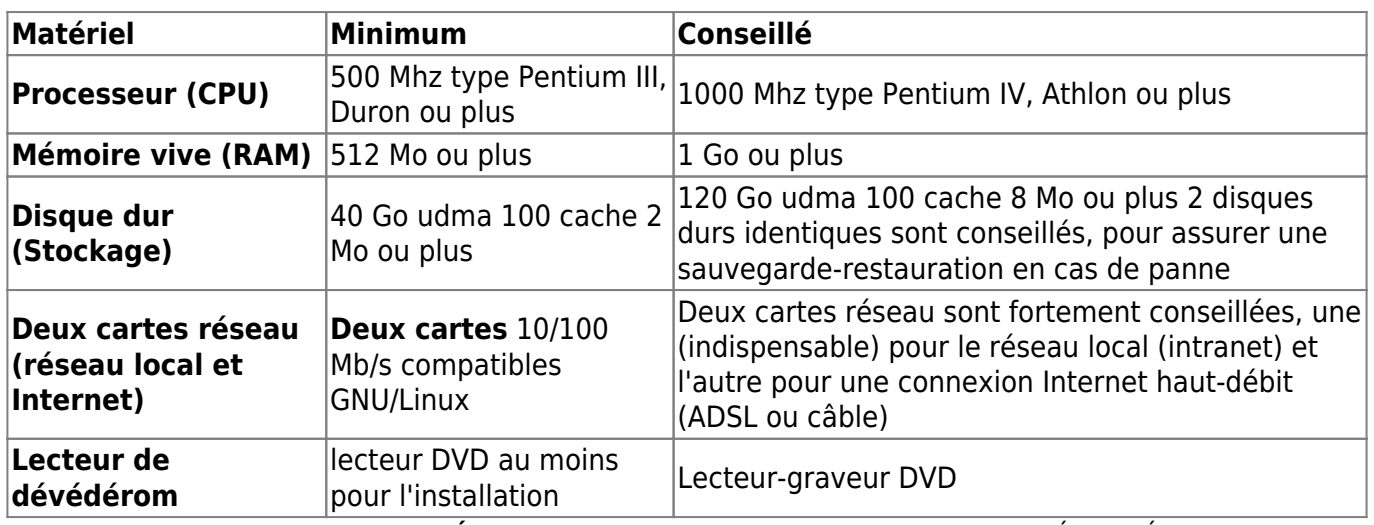

ATTENTION, **TOUTES LES DONNÉES** DE **TOUTES LES PARTITIONS** SERONT ÉCRASÉES !

- Une heure de calme devant vous durant laquelle vous ne serez pas dérangé ;
- Cette documentation imprimée sur papier et de quoi écrire ;
- Le dévédérom AbulÉdu 8.08. (Aide pour [graver une image ISO](https://docs.abuledu.org/abuledu/installation/graver_une_image_iso))

Notez tout de même que si une installation sur un disque dur de moins de 40 Go et dont la vitesse udma est inférieure à 100 est possible, cela sera plus complexe, plus long et sans aucune garantie de réussite !

## **2) Informations générales avant de débuter l'installation**

Il existe un forum d'AbulÉdu à caractère technique destinée aux utilisateurs d'AbulÉdu :

- Vous pouvez vous créer un compte pour être reconnu et suivre les sujets qui vous intéressent (avertissement par e-mail)
- utilisez le moteur de recherche interne pour voir si votre sujet n'a pas été abordé
- Les aspects pédagogiques sont aussi discutés.

Accéder au [forum d'AbulÉdu.](http://forum.abuledu.org)

# **3) L'installation d'AbulÉdu 8.08**

Avant de débuter l'installation assurez-vous :

- d'avoir déconnecté toutes les prises RJ45 de votre serveur durant l'installation, ça lui évitera d'essayer de télécharger des mises à jour sur Internet et retarder ainsi le processus, voire d'interrompre l'installation à cause de dépendances non encore satisfaites.

- de n'avoir branché qu'un seul disque dur dans votre ordinateur pendant l'installation, ça vous évitera de vous demander "lequel est le n°1 et lequel est le n°2" …

L'installation d'AbulÉdu 8.08 se réalise en **deux phases** à l'aide du même dévédérom :

#### **Première phase de l'installation**

- Insérez le dévédérom AbulÉdu 8.08 dans le lecteur de l'ordinateur qui va servir de serveur.
- Lancez l'ordinateur qui doit démarrer ("booter") sur le dévédérom.
- Lorsque le dévédérom démarre un message s'affiche concernant le choix du type d'installation.

Choisissez "installation automatique du serveur" puis tapez sur la touche Entrée.

RAPPEL IMPORTANT : **TOUTES** LES DONNÉES DE **TOUTES** LES PARTITIONS DE **TOUS LES DISQUES** SERONT ÉCRASÉES ! ! !

#### **Toutes les étapes d'installation sont automatiques. À la fin de l'installation, le dévédérom est éjecté et le serveur redémarre tout seul**

Sur nos machines de test il fallait vingt à quarante minutes pour installer le système complet, cela varie selon la vitesse du processeur, celle du disque dur, la quantité de mémoire disponible…

#### *Dans le cas où le serveur ne démarre pas sur le dévédérom*

- Vérifiez dans les réglages du BIOS, que le lecteur de cédérom/dévédérom est prioritaire dans la séquence de démarrage. Pour accéder aux réglages du BIOS, la procédure varie selon les machines. Il faut généralement appuyer sur la touche **Suppr** ou **F2** pendant la séquence de démarrage de l'ordinateur. Un message indiquant la procédure est souvent présent (message "Setup : press Del key" ou quelque chose de ce genre).

Si vous ignorez comment accéder aux réglages, débranchez le clavier avant de démarrer votre machine : le plus souvent, vous aurez alors un message d'erreur et l'indication de la séquence de touches permettant d'accéder aux réglages ("setup") du BIOS. Si ce n'est pas le cas, essayez **Suppr**, **Ctrl-Alt-Esc**, **Ctrl-Alt-F1** ou encore **Ctrl-Alt-F12**.

C'est parti ? N'interrompez désormais pas le processus d'installation !

Un souci pour l'installation d'AbulÉdu 8.08 ? ⇒ Allez à la **[faq de la documentation d'AbulÉdu](https://docs.abuledu.org/abuledu/faq/8.08_faq)**, et écrivez-nous sur le **forum d'AbulÉdu** : <http://forum.abuledu.org>

#### **Deuxième phase de l'installation**

Laissez le serveur redémarrer, attendez un certain temps durant lequel défilent des messages relatifs au démarrage du système dont vous n'avez pas à vous préoccuper. Attendez que le message demandant de remettre le dévédérom s'affiche. Remettez le dévédérom d'installation si vous l'aviez retiré -sinon ça marche tout seul- puis tapez sur la touche "Entrée".

La deuxième partie de l'installation démarre et peut durer un temps variable comme pour la première partie. Ne vous inquiétez pas d'une apparente inactivité. Lorsque que l'installation est achevée le dévédérom est éjecté.

Redémarrez le serveur avec la combinaison de touches : Ctrl + Alt + Suppr (ou Ctrl + Alt + Del selon votre type de clavier) comme il est indiqué à l'écran.

**Le mot de passe ROOT par défaut pour la version AbulÉdu 8.08 est "ryxeo"**.

### **4) Première connexion d'un client**

Il vous faut maintenant connecter un client TX pour terminer votre installation et surtout la sécuriser. En effet **les mots de passe par défaut doivent être changés**. Dans tous les cas, il n'y a pas d'intervention directe à faire sur votre serveur.

D'abord il vous faut relier physiquement le serveur et le client. Le plus simple est d'utiliser des câbles réseau (Ethernet RJ45) et un concentrateur (hub) ou commutateur (switch).

Dans le cas le plus courant, vous avez deux cartes réseau sur le serveur AbulÉdu 8.08. La carte réseau eth1 du serveur sera reliée à Internet. La carte eth0 permet de relier le serveur au concentrateur ou commutateur principal de votre réseau local. C'est de ce concentrateur ou commutateur que partiront les câbles reliant les postes clients et imprimantes du réseau AbulÉdu.

Si vous n'avez que deux postes, le serveur et un client, vous pouvez utiliser un câble croisé directement entre la carte eth0 du serveur et la carte réseau du client

Il vous faut maintenant connecter un poste client par le réseau.

Pour cela plusieurs possibilités :

Vous possédez un poste client Linux déjà installé. Vous pouvez lancer la connexion au serveur comme terminal grâce à une commande simple lancée depuis un terminal (en tant que superadministrateur root, pour la plupart des distributions) :

 $\alpha$  <codel> # X -query 192.168.0.1 :1 </code> ou <codel>  $\beta$  sudo X -query 192.168.0.1 :1 </code>

Vous ne possédez pas de client Linux pré-installé mais une machine suffisamment puissante pour lancer un Client CD.

Vous possédez un cédérom autonome (CD-Live) du type [AbulÉdulive](http://scideralle.org/abuledulive.html) / Knoppix / Mandrake Move / Freeduc-CD ou d'autres. Démarrer votre machine cliente à l'aide de [ce cédérom.](https://docs.abuledu.org/abuledu/administrateur/configclientcd) Lancez la commande indiquée ci-dessus depuis un terminal en tant que super-administrateur (root). Le réseau étant la plupart du temps en DHCP, il est compatible avec le réseau en place.

- Vous possédez une disquette de TX (d'une précédente installation AbulÉdu 8.08) capable de faire démarrer votre client, insérez-la dans votre lecteur et redémarrez votre client pour obtenir l'écran d'authentification d'AbulÉdu 8.08. Cette disquette peut aussi être créée avec un [poste](https://docs.abuledu.org/abuledu/administrateur/disquettes#depuis_windows) [Client Windows](https://docs.abuledu.org/abuledu/administrateur/disquettes#depuis_windows) correctement [configuré.](https://docs.abuledu.org/abuledu/administrateur/windows)
- Plus d'informations sur la [configuration des clients lourds](https://docs.abuledu.org/abuledu/administrateur/configbaseclientlourd) pré-installés.

### **5) Sécurisation du mot de passe root**

Une fois votre client lancé vous vous retrouverez devant une fenêtre d'authentification d'AbulÉdu 8.08. Identifiez-vous comme **abuladmin** avec le mot de passe **azaz**.

Choisissez clic-droit sur le bureau et **"ligne de commande (terminal)"** pour ouvrir un terminal, ou choisissez l'icone suivante.

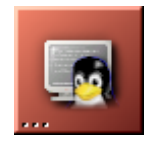

Connectez-vous avec le compte "root" (super-administrateur)

su

- Mot de passe (Password) : ryxeo (valider par "Entrée")
- Tapez "Entrée" une deuxième fois après le message d'avertissement concernant l'utilisation du compte root.

Par défaut le **mot de passe root** est **ryxeo**.

Vous **devez** changer les mots de passe par défaut de l'installation pour sécuriser votre serveur.

- **Changez tout de suite le mot de passe de root** (le super-administrateur) à l'aide de la commande : **passwd** et valider par "Entrée".
- Saisissez le nouveau mot de passe ("Entrée").
- Retapez-le à l'identique pour vérification ("Entrée").

Remarque : Aucun caractère ne s'affiche durant votre saisie, pour éviter les yeux indiscrets !

Écrivez ici le nouveau mot de passe de "root" :

\_ \_ \_ \_ \_ \_ \_ \_ \_ \_ \_ \_ \_ \_ \_

Attention à la casse (majuscules / minuscules) : **Jean** est différent de **jean** ou encore de **JEaN**…

Notez que si votre mot de passe est trop simple ou trop court, le système vous le signalera par un message "BAD PASSWORD". Vous pouvez choisir de passer outre, tout fonctionnera correctement, mais il est préférable de prendre un mot de passe moins simple, d'une longueur d'au moins six caractères et comportant majuscules, minuscules, chiffres et caractères spéciaux. Mais n'utilisez pas de caractères accentués ni d'espace.

Une bonne méthode pour un mot de passe efficace est d'utiliser les initiales d'une ou deux phrases. Par exemple la phrase "Tous les enfants aiment le pingouin Tux, les deux yeux dans les étoiles" donne l'excellent mot de passe : TlealpTl2ydl\*

Notez le nouveau mot de passe et ne l'oubliez pas, seule une intervention complexe pourra permettre de modifier le mot de passe de "root" si vous l'oubliez !

Déconnectez-vous à la fin de la manipulation avec la commande :

exit

Fermez ensuite la fenêtre du terminal.

NE MODIFIEZ PAS le mot de passe de l'utilisateur "abuladmin" de la sorte, ou certains scripts ne fonctionneront plus (en particulier celui qui permet de changer le mot de passe de cet utilisateur).

IL FAUT UTILISER [LA PROCÉDURE DÉCRITE AU PARAGRAPHE 7](#page-4-0) !

Si toutefois cette erreur avait été commise, il faudrait passer en mode single user (taper "telinit 1" dans la console du serveur et "passwd abuladmin") pour remettre le mot de passe par défaut.

### **6) Formulaire d'installation**

Pour achever l'installation du serveur un certain nombre d'éléments sont à télécharger sur Internet pour mettre à jour votre système. Vous devez pour cela **configurer votre connexion Internet** grâce à l'**interface d'administration** :

Lancez le navigateur par clic droit sur le bureau, cliquez sur "Navigateur Web (administration)" ou choisissez l'icone représentant une Terre. La page [http://webadmin](#page--1-0) vous demande de vous authentifier.

Entrez l'identifiant "**abuladmin**" et le mot de passe par défaut "**azaz**". Remplissez le [questionnaire](https://docs.abuledu.org/abuledu/administrateur/formulaire_d_installation) [d'installation](https://docs.abuledu.org/abuledu/administrateur/formulaire_d_installation), ce questionnaire permet de mieux connaître les utilisateurs et le nombre d'installations effectuées, puis accédez aux différentes fonctions de [la page Administration d'AbulÉdu.](https://docs.abuledu.org/abuledu/administrateur/decouverte_de_webadmin_8.08)

Plus d'informations sur le [formulaire d'installation](https://docs.abuledu.org/abuledu/administrateur/formulaire_d_installation).

Si vous utilisez l'affichage du serveur, un bug d'affichage empêche d'utiliser le haut de casse, donc il est impossible de taper les caractères accentués, les . ou / a moins d'utiliser le pavé numérique, le @ dans l'adresse de courrier peut être remplacé par "at".

Autre solution : connectez-vous par un Tx comme indique précédemment dans la documentation.

Une fois le questionnaire validé vous pouvez accéder à [l'interface d'abuladmin](https://docs.abuledu.org/abuledu/administrateur/decouverte_de_webadmin_8.08).

### <span id="page-4-0"></span>**7) Sécurisation du mot de passe Abuladmin**

Il y a une interface spéciale pour [modifier le mot de passe d'abuladmin.](https://docs.abuledu.org/abuledu/administrateur/mdpabuladmin) Il vous faut redéfinir le mot de passe d'abuladmin, administrateur chargé de la gestion des utilisateurs et des groupes (= des

classes). Par défaut ce mot de passe est : *azaz*. Cliquer sur **"Modifier le mot de passe d'abuladmin"** et saisissez **"azaz"** pour la première ligne et votre nouveau mot de passe sur les deux autres.

Écrivez ici le nouveau mot de passe d'abuladmin :

 $- - - - - - - - - - -$ 

Plus d'informations pour [modifier le mot de passe d'abuladmin](https://docs.abuledu.org/abuledu/administrateur/mdpabuladmin_8.08)

### **8) Configurer la connexion Internet**

Pour pouvoir utiliser la connexion cliquer sur le lien "Connexion internet", à gauche dans la [page](http://servecole.abuledu.info/admin.php) [d'administration](http://servecole.abuledu.info/admin.php). Cliquez sur "Configurez" et choisissez votre type de connexion. Vous pouvez alors cliquer sur "lancer la connexion" qui doit devenir active.

Plus d'informations pour [configurer sa connexion internet](https://docs.abuledu.org/abuledu/administrateur/connexion_internet).

### **9) Mise à jour d'AbulÉdu 8.08 par Internet**

Pour la fin de l'installation une mise à jour par Internet est nécessaire pour disposer notamment des derniers correctifs notamment de sécurité.

 Lancez un terminal à l'aide du menu et **"ligne de commande (terminal)"** pour ouvrir un terminal, ou choisissez l'icone suivante.

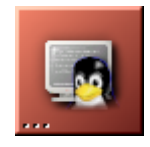

Lancez la commande

#### abuledu-upgrade

Une série ligne de commande se lance met à jour votre système. Elle se terminera pas un message qui annoncera que votre système est mis à jour.

Plus d'informations sur la [procédure de mise à jour](https://docs.abuledu.org/abuledu/administrateur/mise_a_jour).

Fermez le terminal avec la commande "**exit**".

Vous pouvez ensuite découvrir tous les outils mis à disposition de l'administrateur du serveur AbulÉdu 8.08 en lisant la [documentation Administration](https://docs.abuledu.org/abuledu/administrateur/administrateur) d'AbulÉdu.

installation 8.08

From: <https://docs.abuledu.org/> - **La documentation d'AbulÉdu**

Permanent link: **[https://docs.abuledu.org/abuledu/installation/installation\\_8\\_08](https://docs.abuledu.org/abuledu/installation/installation_8_08)**

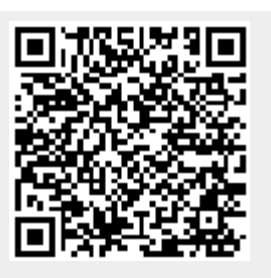

Last update: **2010/01/10 11:31**